- 新增功能(111.07 改版)
	- 減修學分採線上申請、線上簽核功能、通知功能

### 簽核人員(角色與權責)

- 導師,選課輔導,給予建議。
- 主任,選課輔導,是否同意。
- 教務,選課管理,不符條件的超修核定、減修學分的管理。
- 法令依據(樹德科技大學學生選課準則 109.05.27)
	- 第五條規定「四技一年級至三年級不得少於十二學分,四年級不得少於六學分,各年級均不得 多於二十七學分。二專、二技一年級不得少於十學分,二年級不得少於六學分,各年級均不得 多於二十七學分。碩、博士一年級不得少於六學分,二年級至少修習一科目,各年級均不得多 於十三學分。延長修業學生,每學期至少應修習一科目,至多二十七學分。」修習學分數若少 於或超過規定,應辦理超修或減修學分。
	- 第六條規定, 超修及減修學分, 依下列規定:
		- 一、符合以下條件之一並經申請核可者,得超修至多三學分。
			- (一)四技、二專及二技學生前一學期平均成績須達七十分;碩、博士學生前一學期平均成績 須達八十分或成績達該系(所、科、學位學程)該年級前百分之五十、無棄選紀錄及無成 績不及格科目。
			- (二)前一學期成績有一科目不及格、無棄選紀錄,且平均成績達八十五分以上或成績達該系 (所、科、學位學程)該年級前百分之二十。
		- 二、修讀輔系、雙主修、預研生或因特殊情況者, 簽請系所主管及教務長核可者, 得不受超修至 多學分之規定,以總修習上限三十三學分為原則。
		- 三、因特殊情況,得簽請導師、系所主管核准降低至少修習學分之規定,但減修學分後至少應修 習一科目。

### 申請方式

- 學生依行事曆規定期間內,上網申請超修學分或減修學分。
- 符合超修資格者,由系統自動審核;修讀輔系、雙主修、預研生或因特殊情況者,須經系所主管 及教務長審核同意;申請減修學分者,須經導師及系主任審核同意。
- 同學可隨時上網查詢審核進度(申請中、已審核)。

### 操作說明目錄

[1](#page-1-0) 學生 [1.1](#page-2-0) 系統路徑 [1.2](#page-2-1) 系統首頁 [1.3](#page-3-0) 填寫超減修學分資料 [1.4](#page-4-0) 申請超修 [1.5](#page-5-0) 申請減修 [1.6](#page-6-0) 申請結果通知 [2](#page-8-0) 導師 [2.1](#page-8-1) 簽核方式(擇一) 2.1.1 登入校務資訊系 統簽核 2.1.2 於 EMAIL 通知信 件中簽核 [3](#page-9-0) 系所主管 [3.1](#page-9-1) 簽核方式(擇一) 3.1.1 登入校務資訊系 統簽核 3.1.2 於 EMAIL 通知信 件中簽核

[1.7](#page-7-0) 查詢申請紀錄

<span id="page-1-0"></span>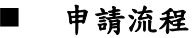

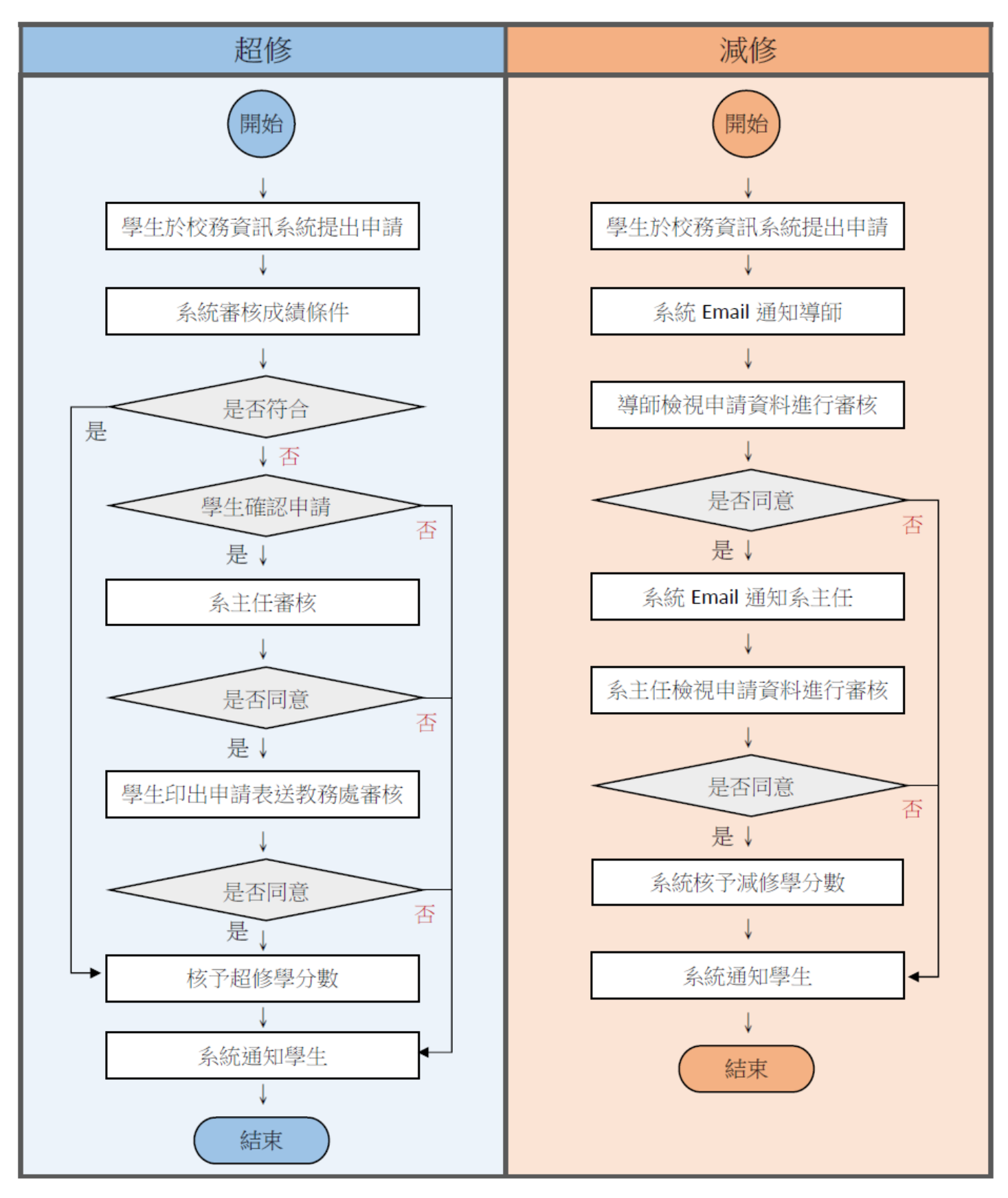

## 1 學生

1.1 系統路徑:校務資訊系統→教務系統→輸入程式→(申請與反應)超減修學分申請

<span id="page-2-0"></span>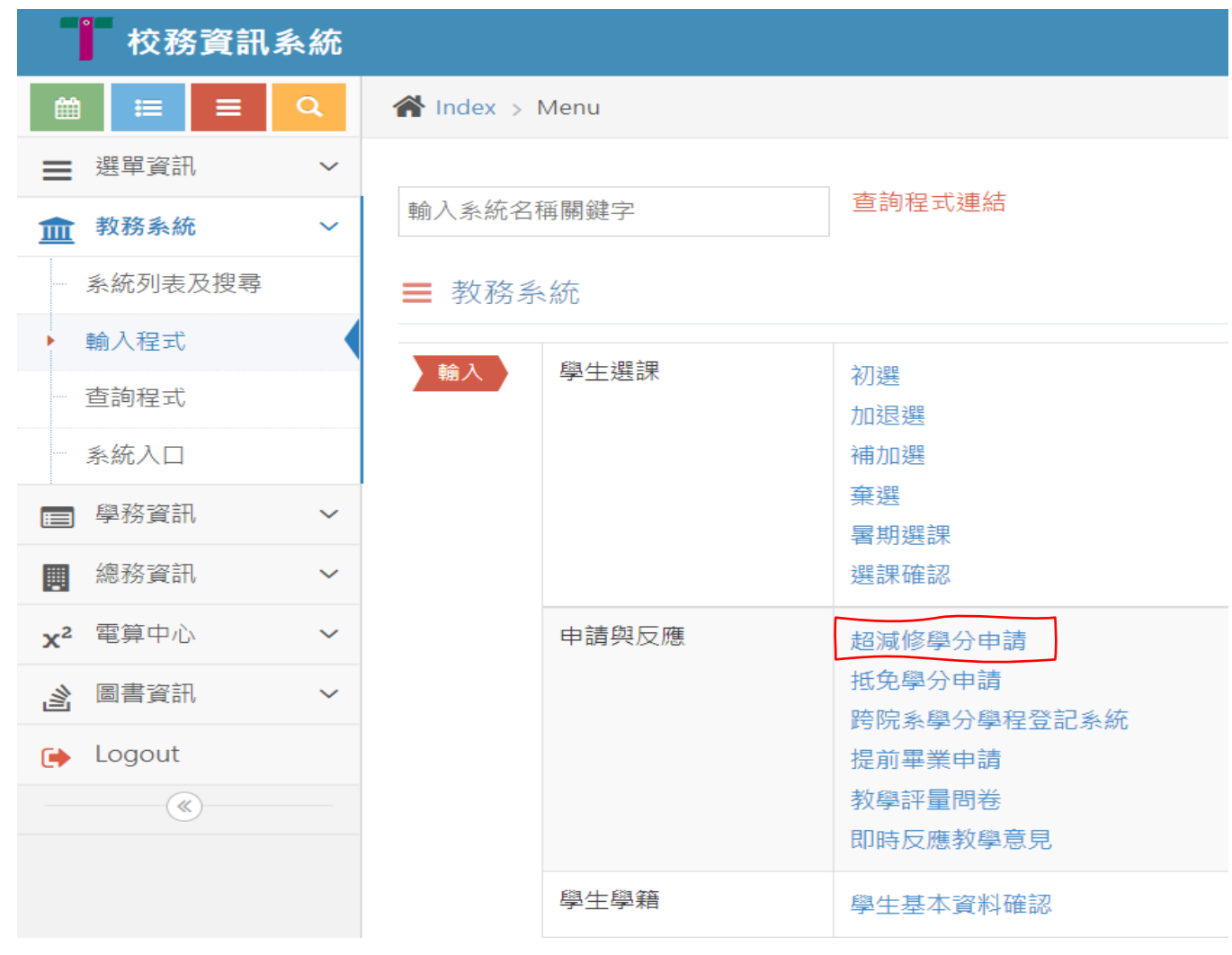

### <span id="page-2-1"></span>1.2 系統首頁

在閱讀申請時間及申請說明,點選「我已了解」進入申請頁面。

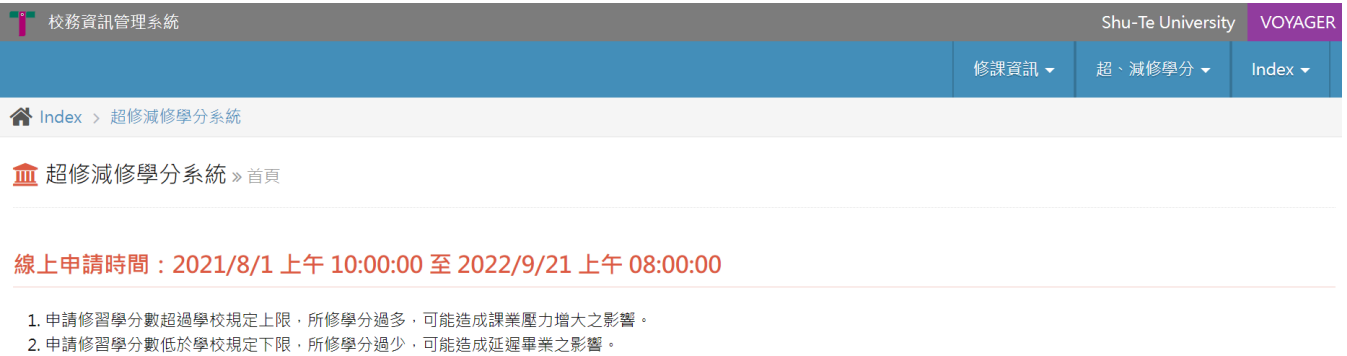

3. 本次中請超修或減修學分·是因個人修業規劃·若因課業難以負擔致學分達三分之二不及格·或 學分不足而無法準時畢業·由本人自行承擔。

4. 日間學制學生申請減修學分核准後, 不得要求降低學雜費收費或退費。

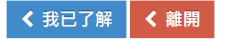

### <span id="page-3-0"></span>1.3 填寫超修減修學分資料

- 1.3.1 檢視學生基本資料、應修學分數、申請學年及學期
- 1.3.2 點選申請類別【超修】或【減修】
- 1.3.3點選申請原因。若點選其他原因,須說明特殊之個人情況。
- 1.3.4 從下拉式選單中,選擇欲超修或減修的學分數。
- 1.3.5 送出申請。

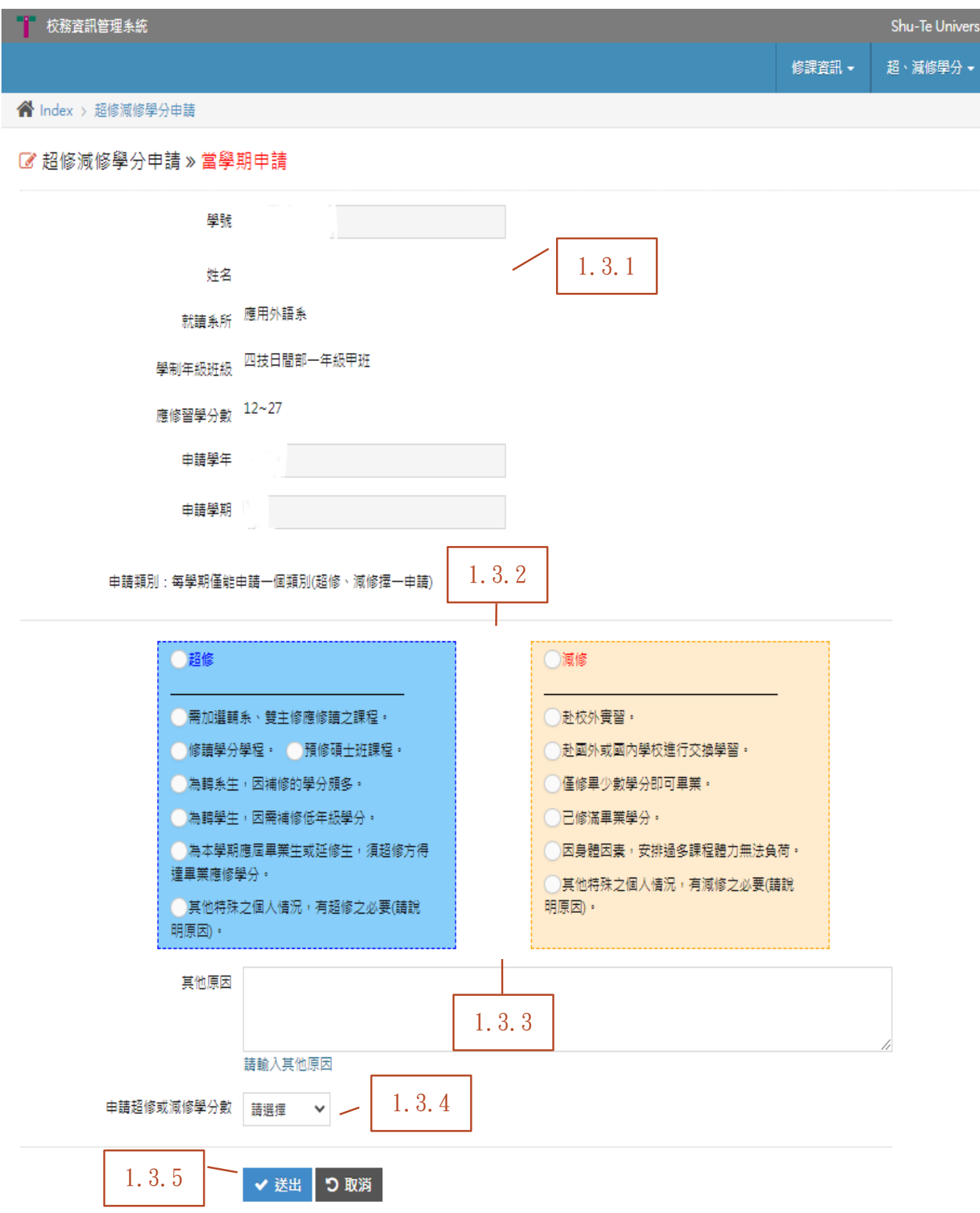

### <span id="page-4-0"></span>1.4 申請超修

- 1.4.1 符合申請資格者,系統會顯示通過之提示,並直接核可超修學分。學生再自行於加退選期 間上網加選課程。
- 1.4.2 不符合申請資格者,系統會提示訊息。

1.4.2.1 如不申請,點選【否】取消,結束流程。

- 1.4.2.2 如仍需申請,點選【是】繼續流程,系統會提示已送出之訊息。
- 1.4.2.3 等待系主任簽核同意後,於系統印出紙本。
- 1.4.2.4 紙本申請表送交教務處辦理。

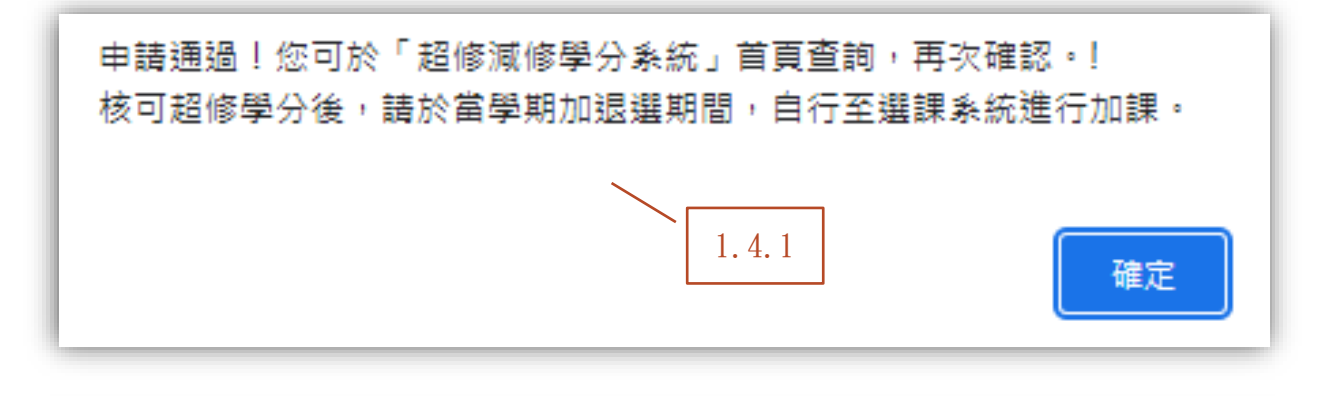

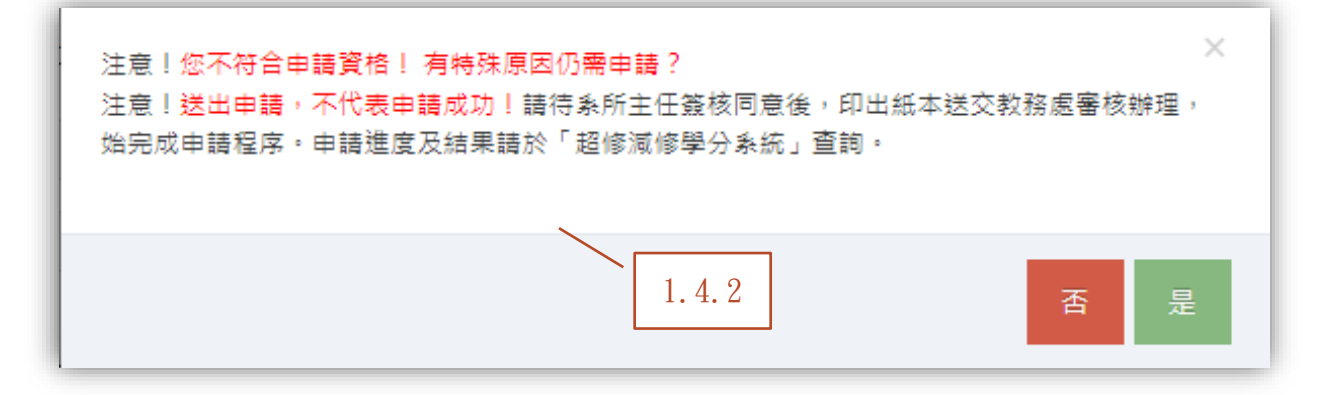

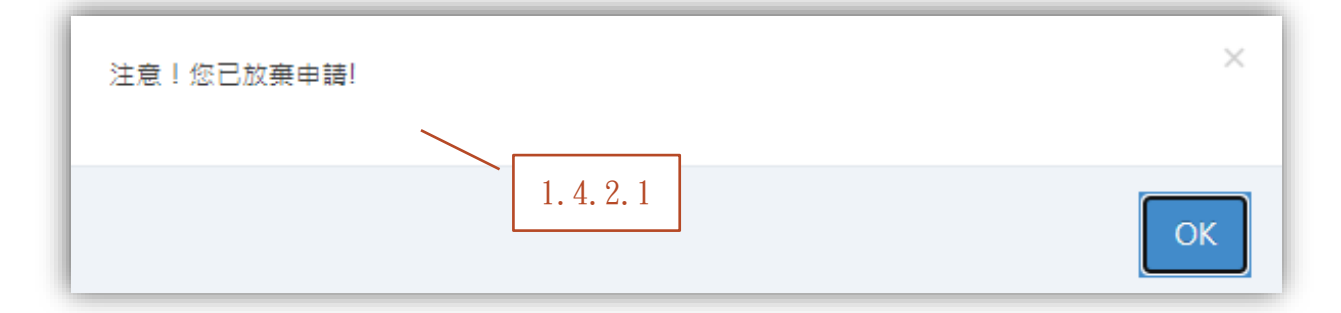

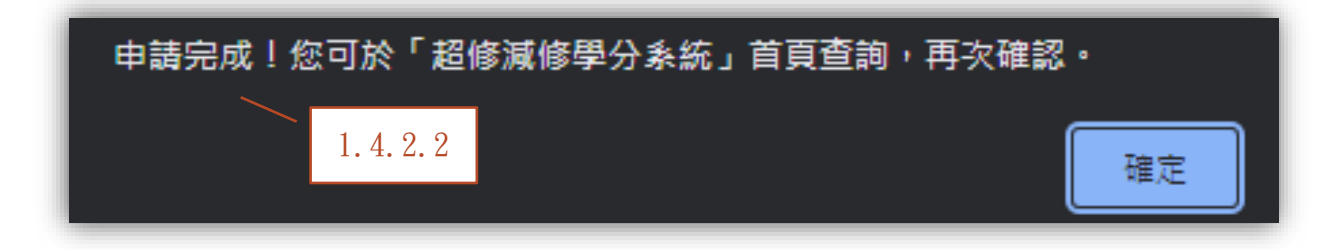

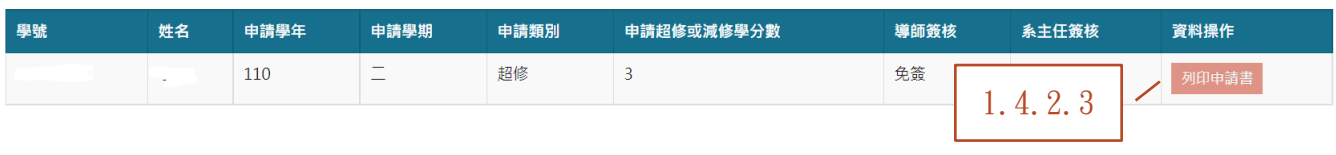

#### i 申請資格說明

1. 超修:符合以下條件之一並經申請核可者,得超修至多3學分。

。<br>(1) 四技、二專及二技學生前一學期平均成績須達七十分;碩、博士學生前一學期平均成績須達80分或成績達該系(所、科、學位學程)該年級前50%、無棄選紀錄及無成績不及格科  $\overline{B}$ 

口<br>(2) 前一學期成績有一科目不及格、無棄選紀錄,且平均成績達85分以上或成績達該系(所、科、學位學程)該年級前20%。

(2)則一字期成續月一科日不及悟、無寒遇乱鰥,且平月成續建63カ以上或成續建該系(四、件、字位字任)該年級則20%。<br>2. 減修:因特殊情況,得簽請導師、系所主管核准降低至少修習學分之規定,但減修學分後至少應修習一科目。<br>3. 超修資格不符但因特殊情況仍提出申請者,得俟系所主管線上簽核同意後,列印紙本申請書送交教務處教務組審核,同意後可超修核准學分選課。

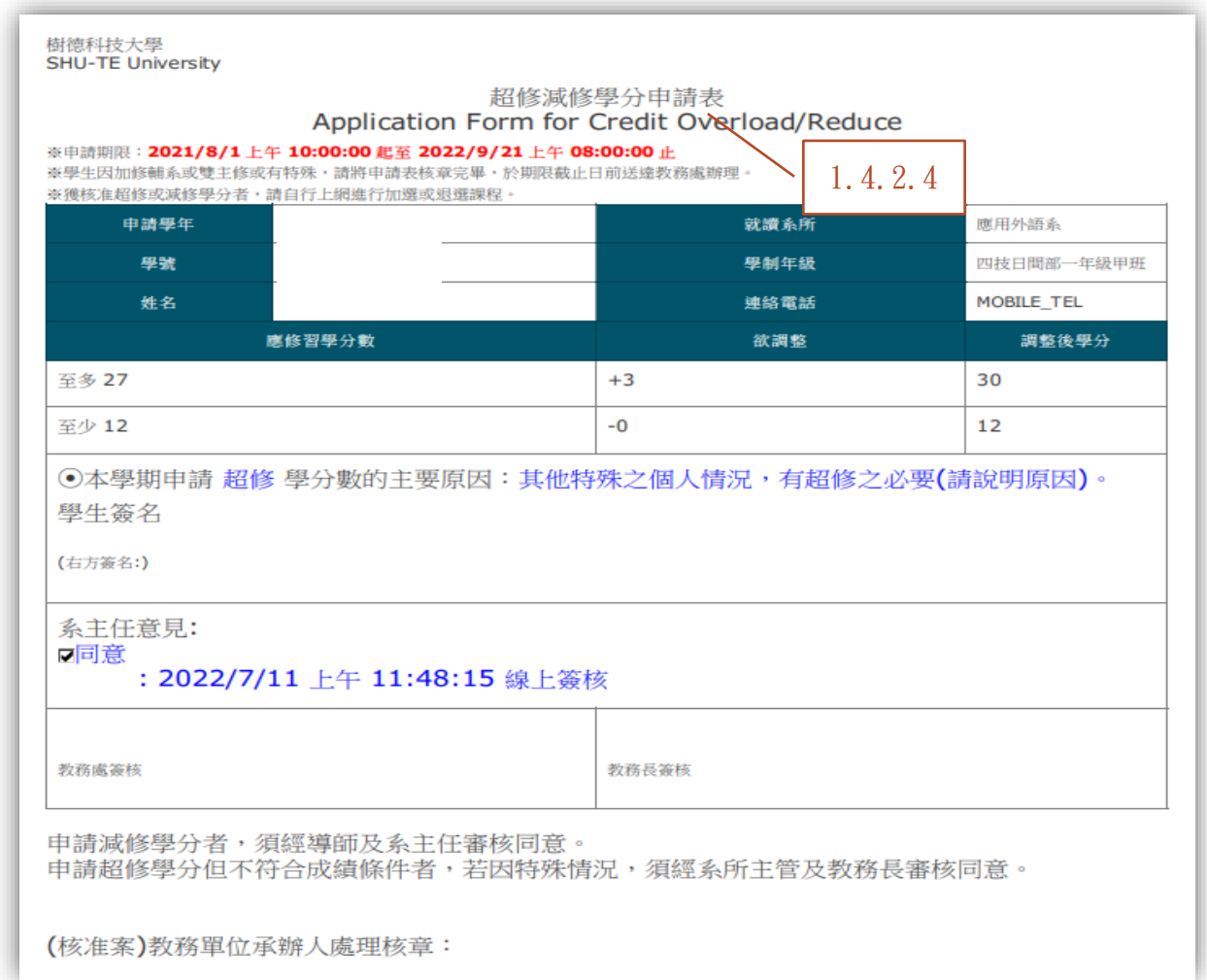

### <span id="page-5-0"></span>1.5 申請減修

1.5.1 送出後,系統會提示已送出申請之訊息。

- 1.5.2 並提示可於系統查詢申請進度。
- 1.5.3 系統首頁可查看當學期申請資料。

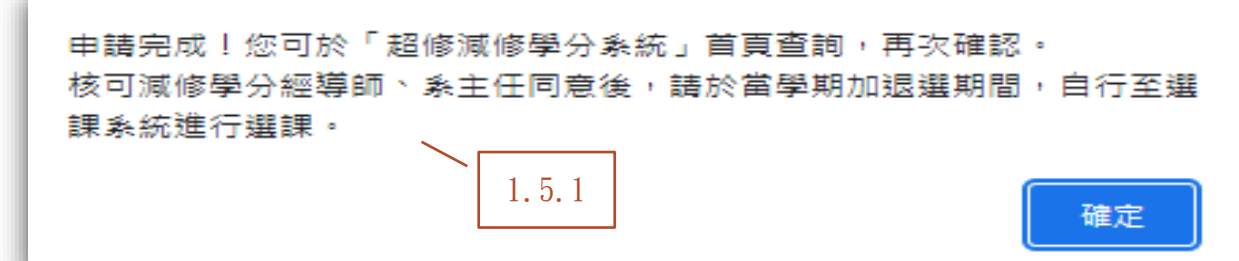

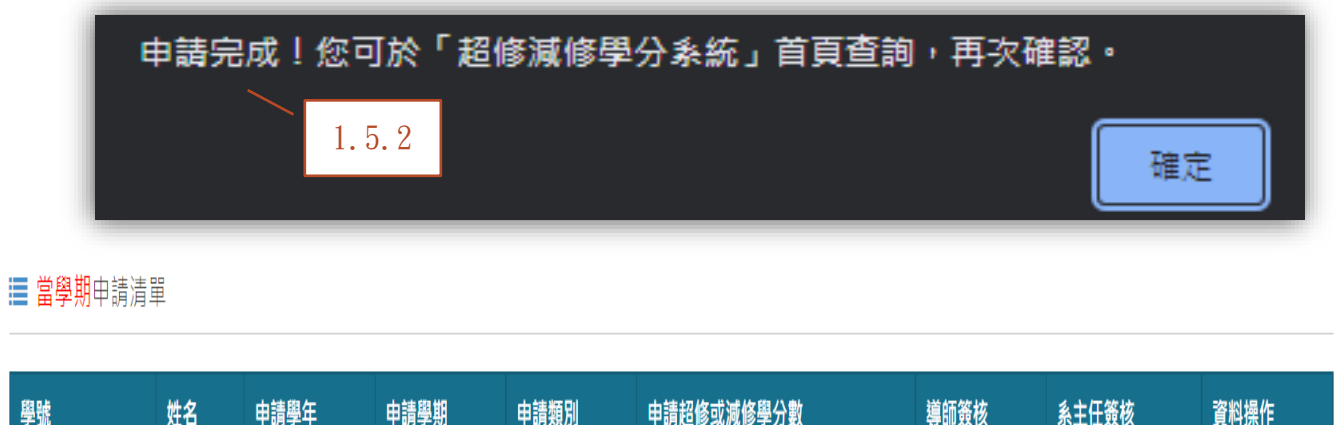

1.5.3

待簽核

待簽核

### <span id="page-6-0"></span>1.6 申請結果通知

學

1.6.1 校務資訊系統訊息通知。

1.6.2 以 EMAIL 通知。

(若申請超修且符合成績條件資格者,於送出申請時,系統即顯示申請結果,故不另外通知) (請參考 1.4.1 之說明)

 $\overline{3}$ 

減修

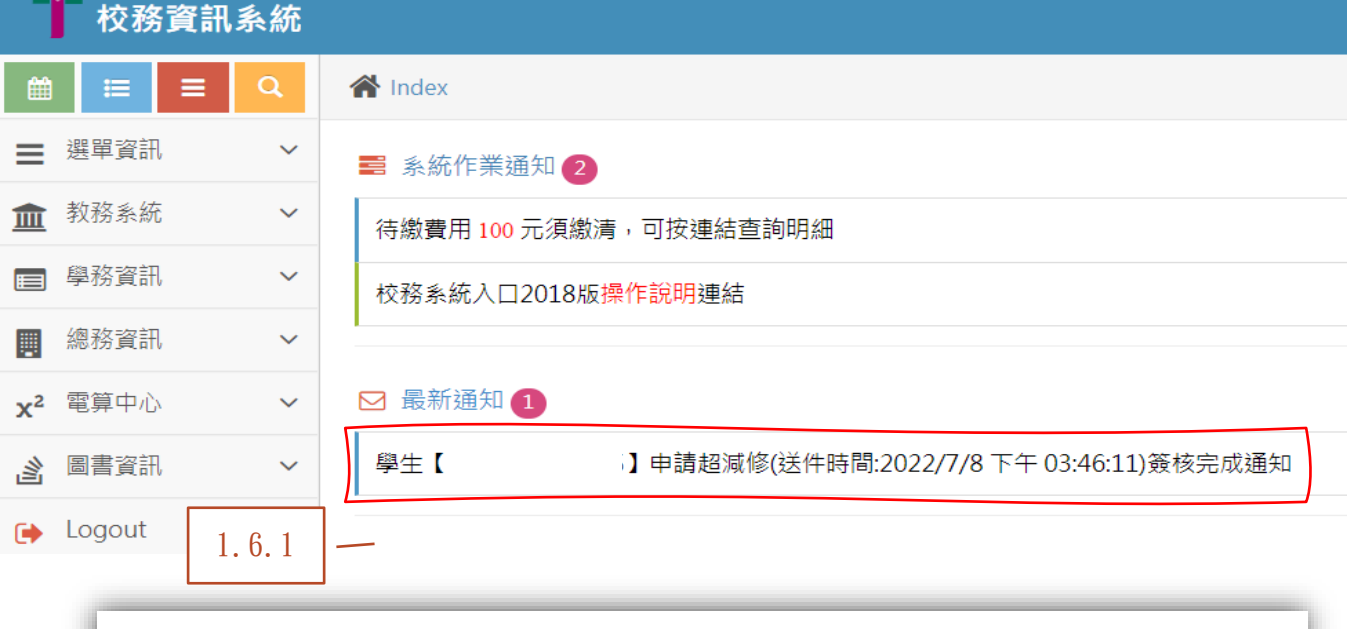

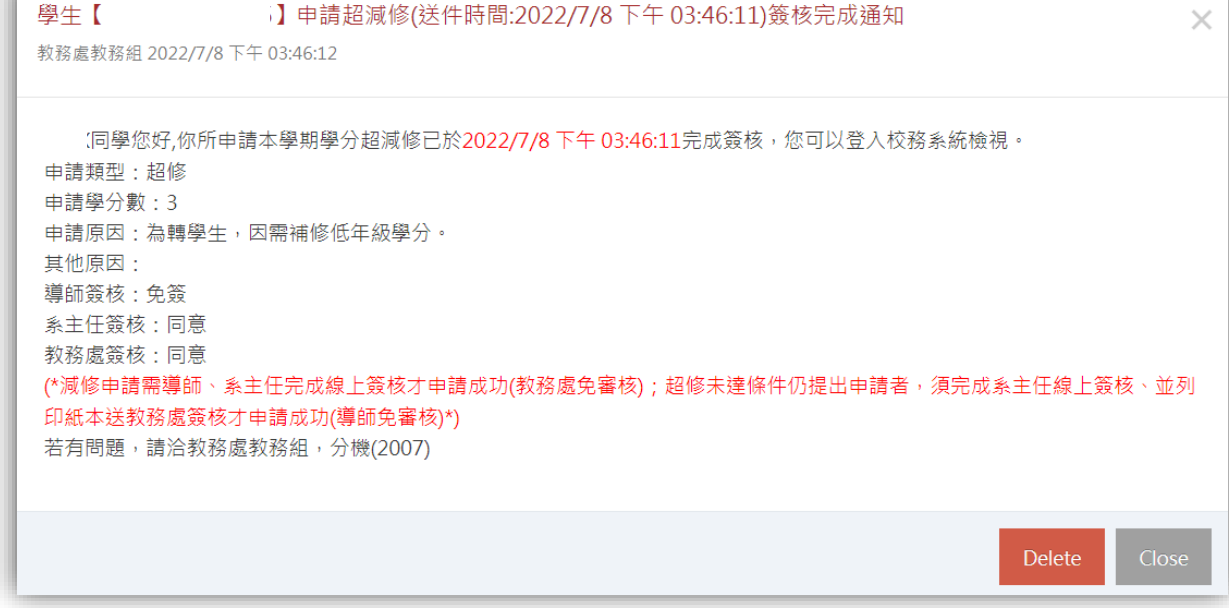

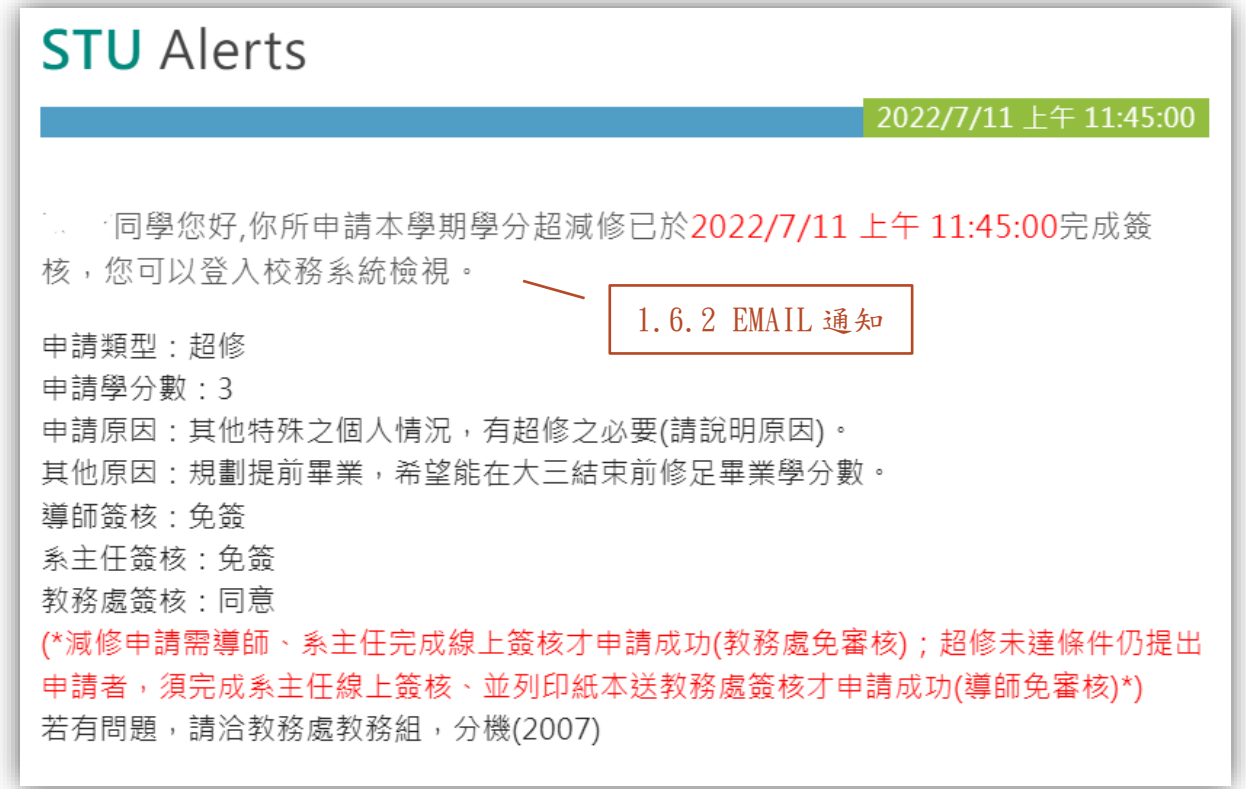

<span id="page-7-0"></span>1.7 查詢申請紀錄,於系統頁面右上方「超、減修學分」點選【歷年超減修申請紀錄】。

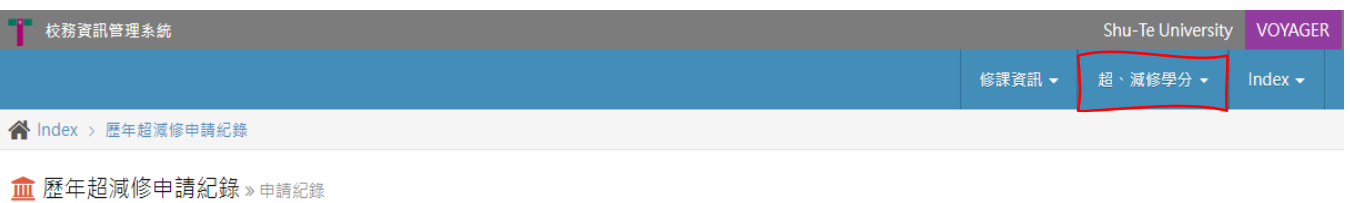

■ 申請紀錄

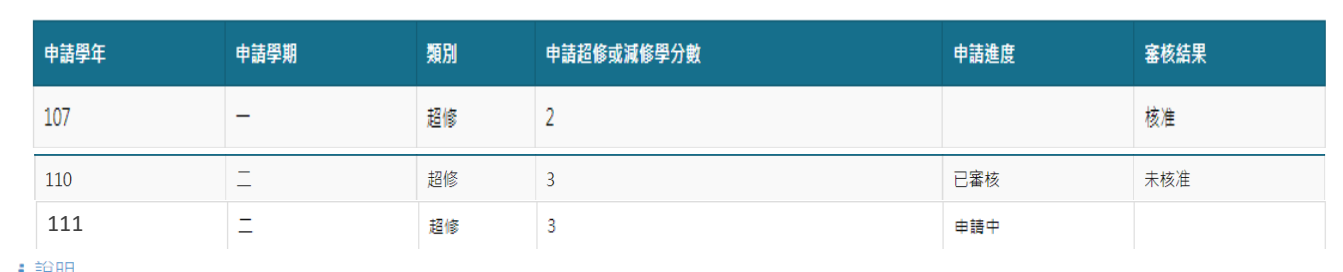

ⅰ 說明

1. 申請超修者,送出資料時會由系統判斷是否符合資格及學分,符合者,直接核予超修學分數後,請同學自行於加退選階段上網加課。<br>2. 不符合超修資格或學分,但有特殊原因者,請列印申請表,經就讀系所主管簽核後,送交教務處辦理,以完成申請程序。<br>3. 申請減修者,經導師及系主任簽核同意後,請同學自行於加退選階段上網退課。

### <span id="page-8-0"></span>2 導師

### 導師僅需審核學生申請減修學分。導師應避免學生有能力且無特殊原因,修習過少的學分等偏差。

- <span id="page-8-1"></span>2.1 簽核方式(擇一)
	- 2.1.1 登入校務資訊系統中簽核。路徑:校務資訊系統→教務系統→輸入程式→(選課超減修學 分審核)導師審核超減修申請
	- 2.1.2 於 EMAIL 通知信件中簽核。信件主旨為「學生【姓名-學號】申請超減修(送件時間)意見簽 核通知」,導師可直接於通知信件中簽核。

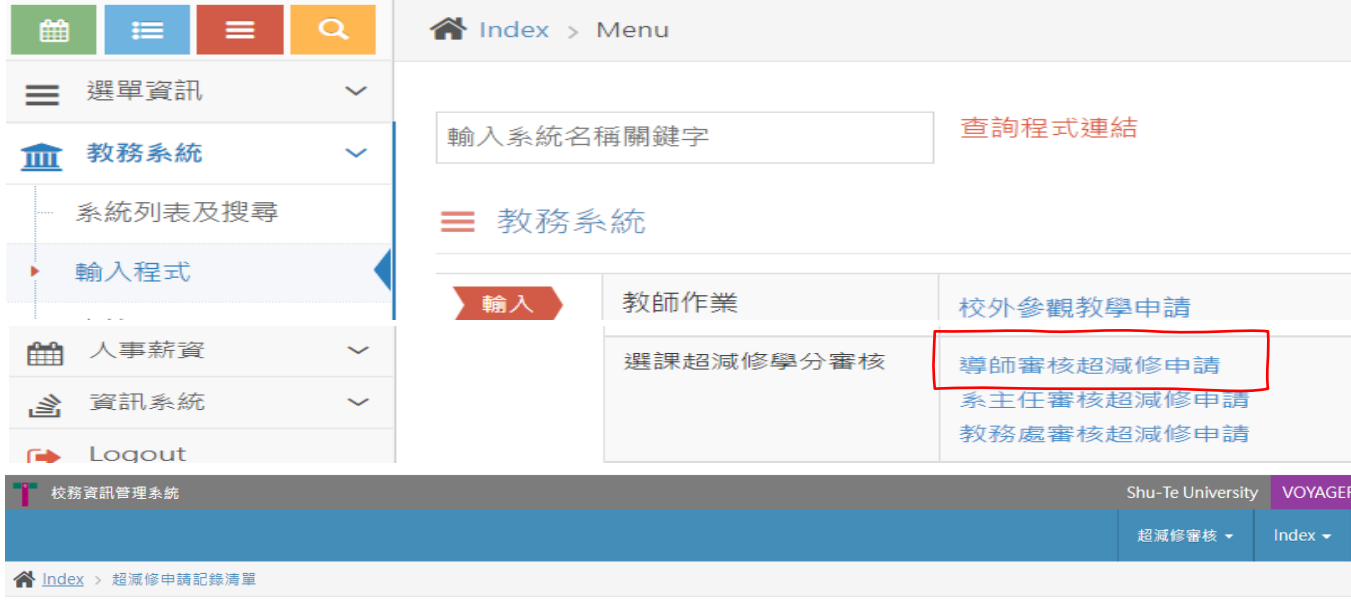

```
血超減修申請記錄清單 » 審核作業 – 導師
```
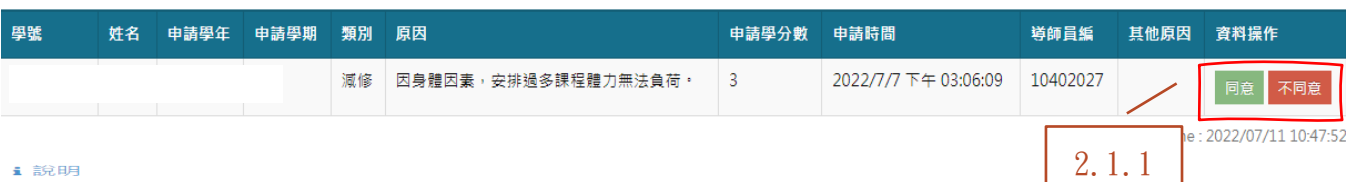

■ 說明

1. 導師審核學生線上申請減修學分 \*<br>2. 超修符合資格系統白動簽核 \* 無須審核 \*<br>3. 超修不符資格須經系主任 \* 教務處審核 \*

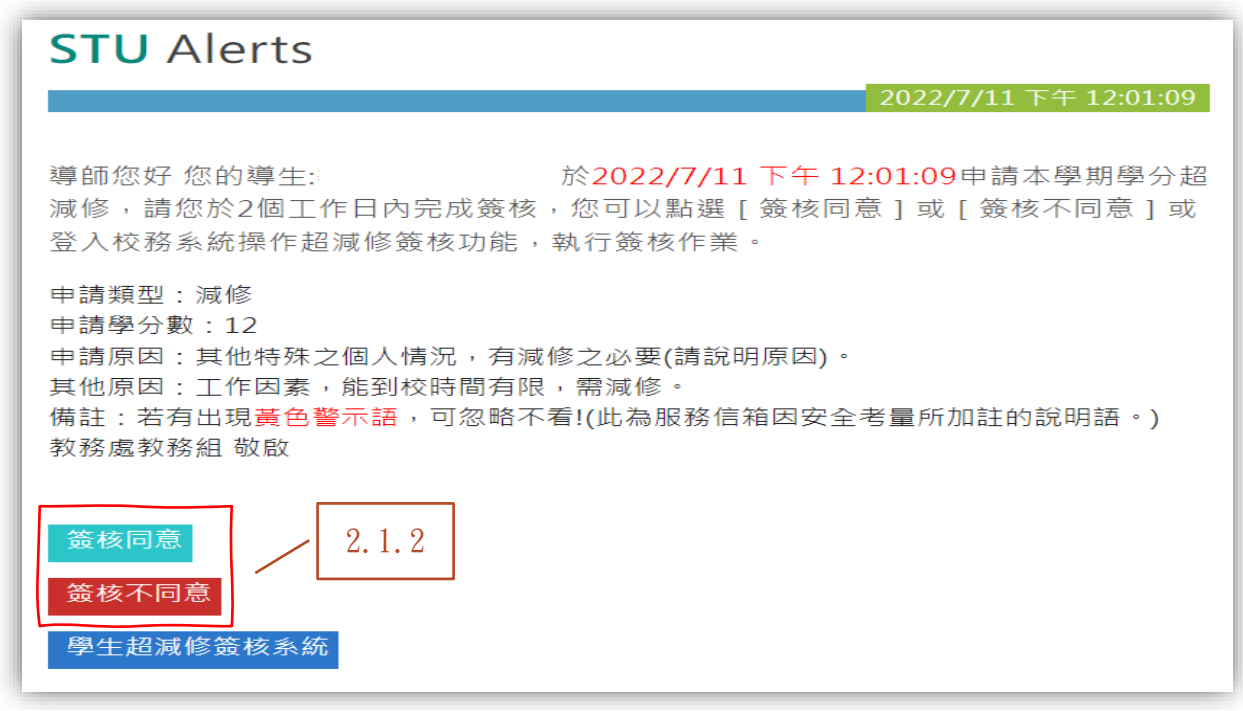

<span id="page-9-0"></span>系所主管需審核學生申請減修學分。系所主管應避免學生有能力且無特殊原因,修習過少的學分等偏 差。

<span id="page-9-1"></span>系所主管需審核學生因特殊情況申請超修學分。系所主管應避免學生能力不足卻修太多學分等偏差。 3.1 簽核方式(擇一)

- 3.1.1 登入校務資訊系統中簽核。路徑:校務資訊系統→教務系統→輸入程式→(選課超減修學 分審核)系主任審核超減修申請
- 3.1.2 於 EMAIL 通知信件中簽核。信件主旨為「學生【姓名-學號】申請超減修(送件時間)意見簽 核通知」,系所主管可直接於通知信件中簽核。

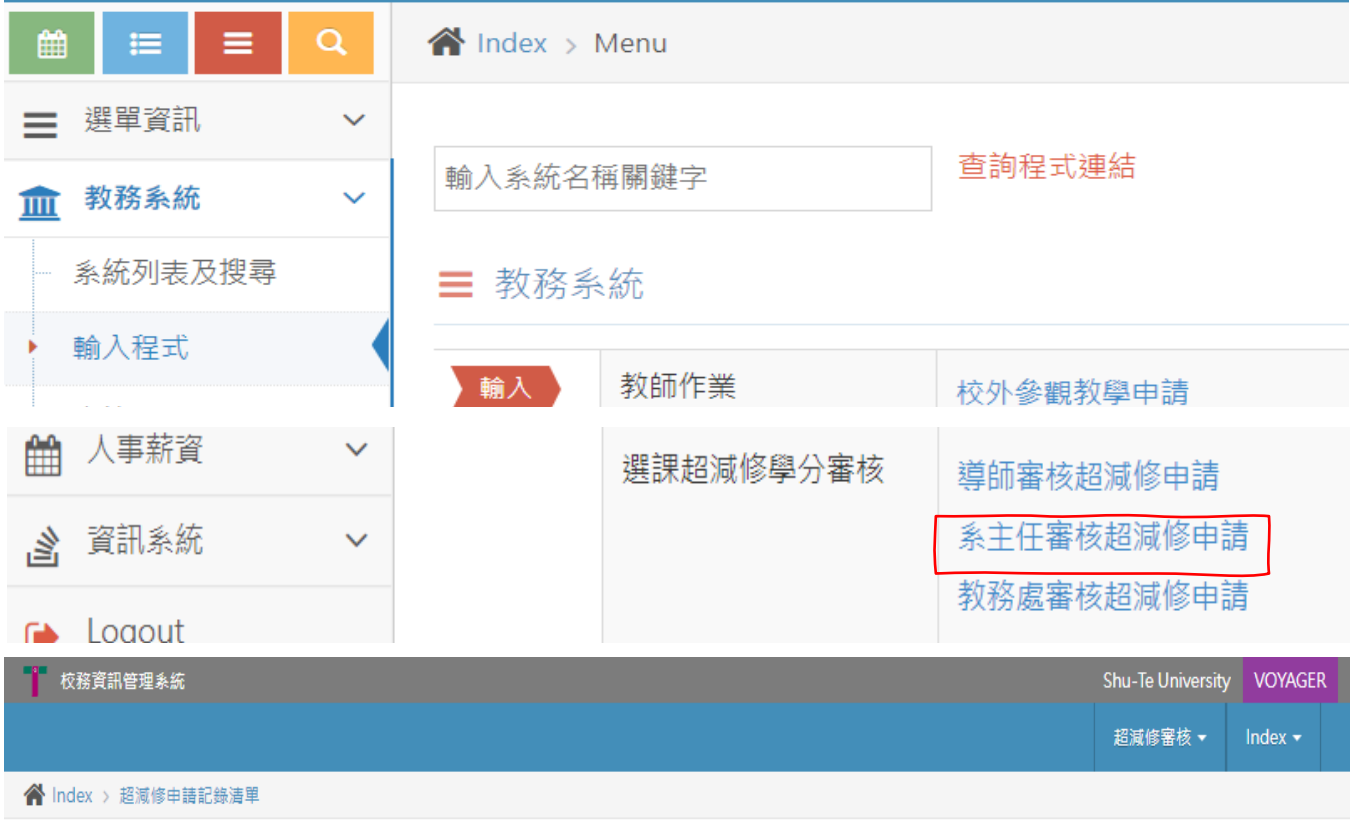

Q 查詢條件輸入 ≫

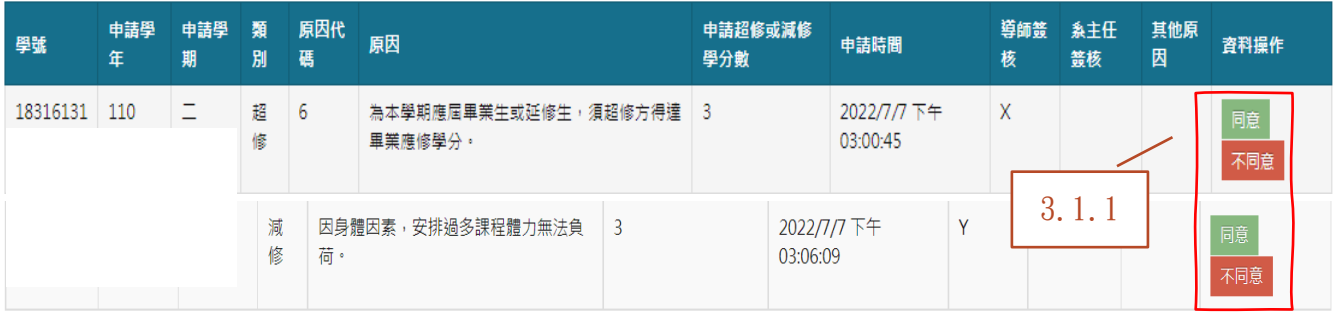

Date/Time: 2022/07/11 10:52:38

### i說明

1. 簽核欄位X:代表免簽核,空白代表尚未簽核。

2. 符合超修申請資格者由系統審核,不需要再人工審核。

3. 不符合超修申請資格者仍提出申請者,由系主任簽核後,學生列印紙本送教務處審核。

4. 減修申請由導師及系主任線上審核。

**血**超減修申請記錄清單 » 審核作業 – 系主任

# **STU Alerts**

2022/7/11  $\pm$  4 11:46:16

系主任您好 您系上的學生☆ ↓ ↓ ↓ ↓ ★ ☆ 2022/7/11 上午 11:46:16申請本學期 學分超減修,請您於2個工作日內完成簽核,您可以點選「簽核同意]或「簽核不同 意]或登入校務系統操作超減修簽核功能,執行簽核作業。

申請類型:超修 申請學分數: 3 申請原因:其他特殊之個人情況,有超修之必要(請說明原因)。 其他原因:規劃提前畢業,希望能在大三結束前修足畢業學分數。 備註:若有出現黃色警示語,可忽略不看!(此為服務信箱因安全考量所加註的說明語。) 教務處教務組 敬啟

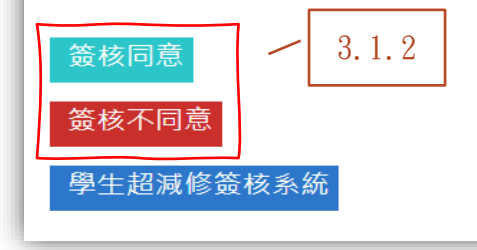